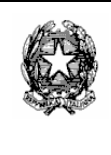

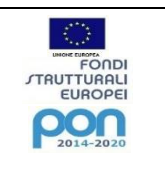

Nella schermata iniziale inserire il **Codice utente** e la **Password** fornita e successivamente premere Conferma.

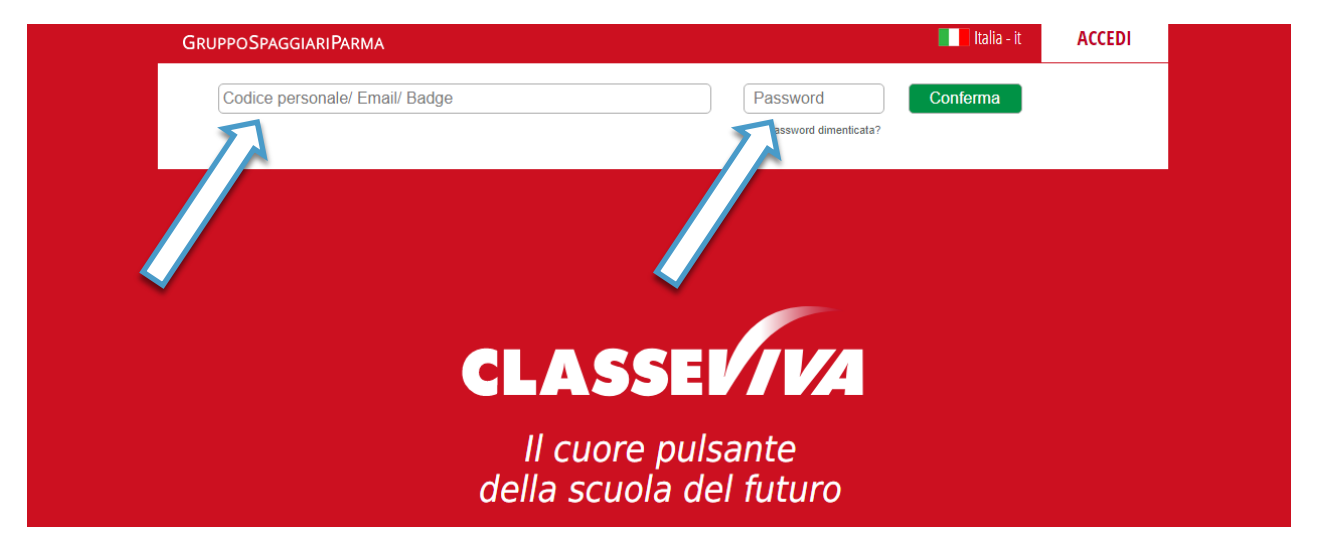

# *PAGINA PRINCIPALE*

Appariranno le seguenti voci di menù:

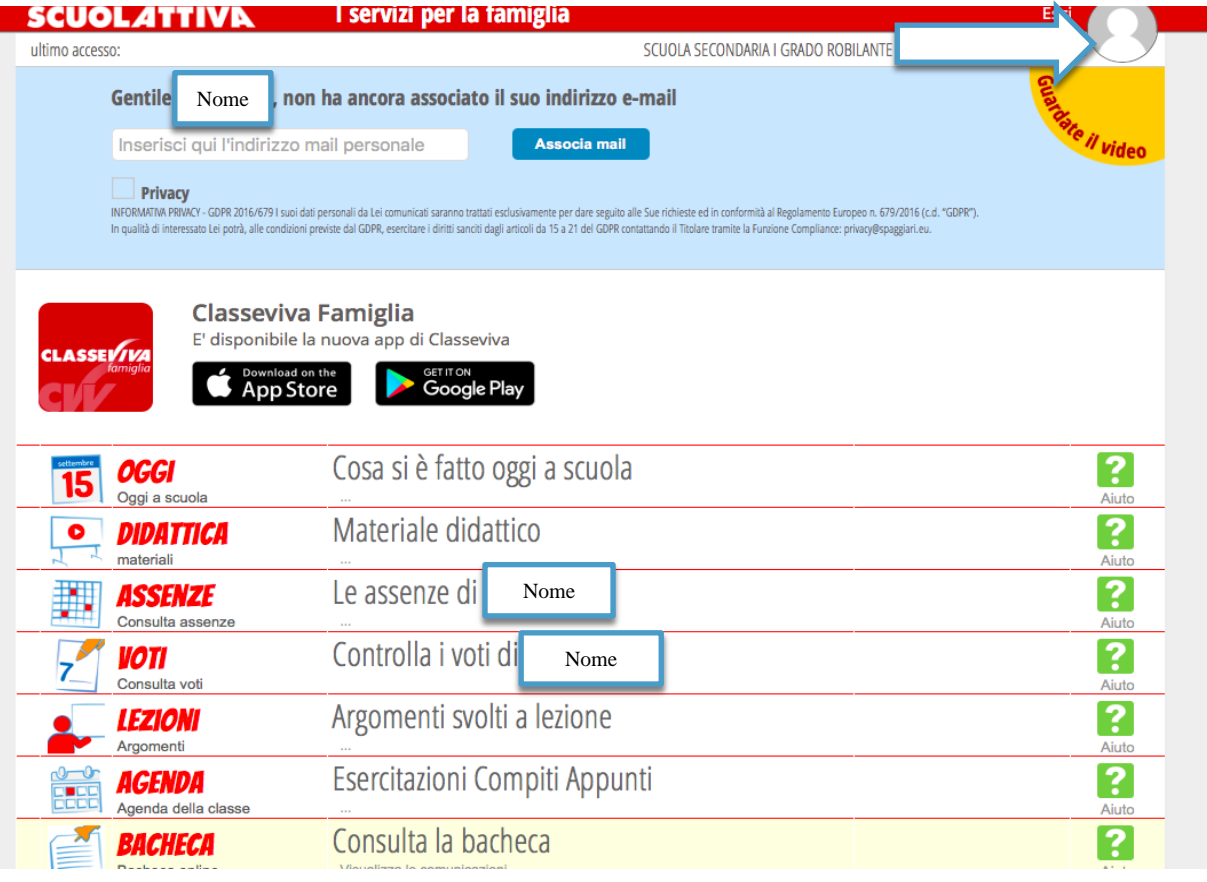

Nella parte azzurra c'è il nome della persona e viene richiesta l'associazione del profilo alla mail (facoltativo).

#### *OGGI*

Cliccando su questa voce è possibile verificare la presenza dell'alunno in classe, le lezioni del giorno e l'argomento trattato.

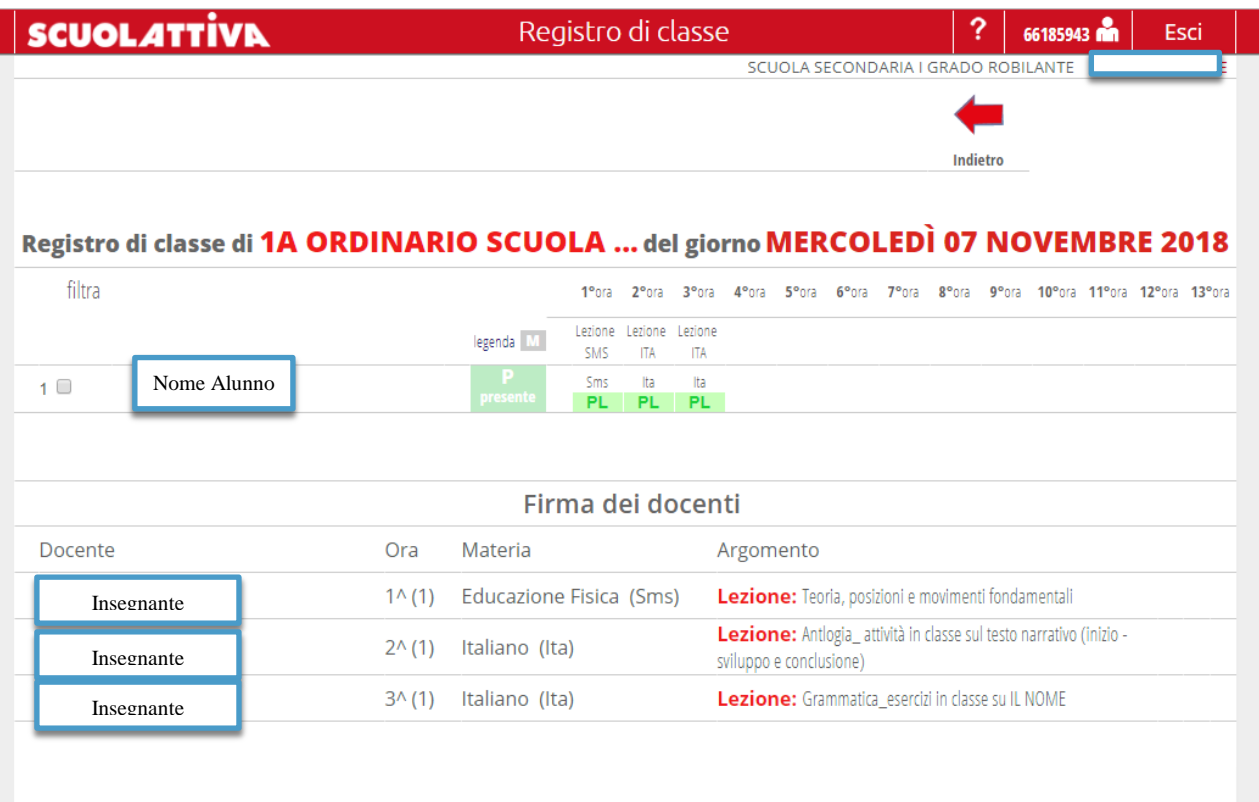

*In questo caso l'alunno risulta presente alle lezioni (PL)* Legenda: **AL** = assenza a lezione

- **PL** = presenza a lezione
- $RB = \text{ritardo}$  breve
- $R = \text{ritardo}$
- $U = uscita$

Cliccando sopra la data in alto a destra, si può cambiare e vedere le lezioni dei giorni precedenti.

### *DIDATTICA*

E' possibile scaricare i compiti o il materiale didattico condiviso dagli insegnanti di classe.

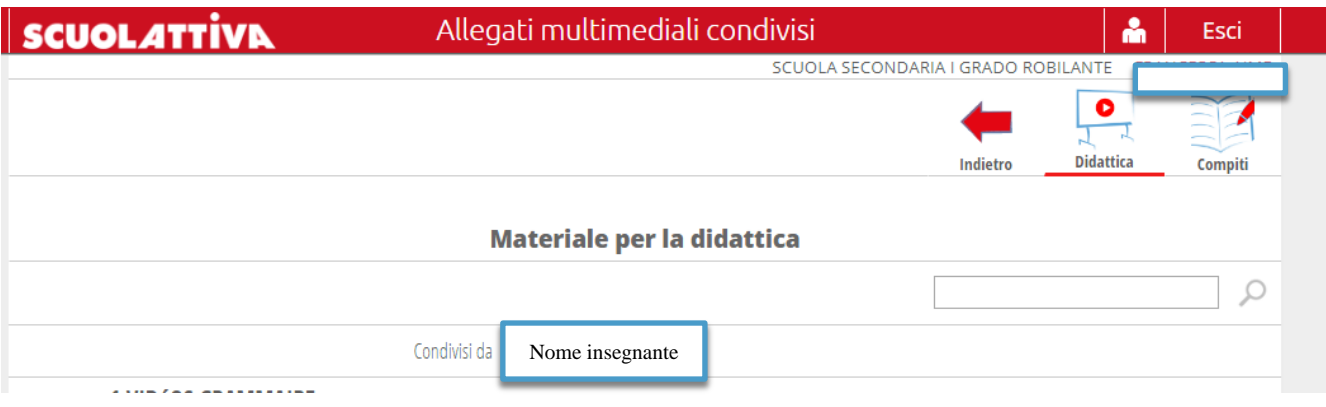

Nella pagina sono presenti due pulsanti:

*Didattica►* per visualizzare le cartelle condivise dai docenti con link, testi o files: aprendo la cartella è possibile scaricare, guardare, accedere a link.

*Compiti*► materiali caricati da insegnanti. Per scaricarli cliccare su Download.

## *ASSENZE*

In questa sezione è possibile consultare la situazione dell'alunno in relazione alle assenze e alle giustificazioni.

Le assenze sono visualizzate in vari modi: Ass. Materie, Eventi, Sintetica, Calendario, Anagrafica.

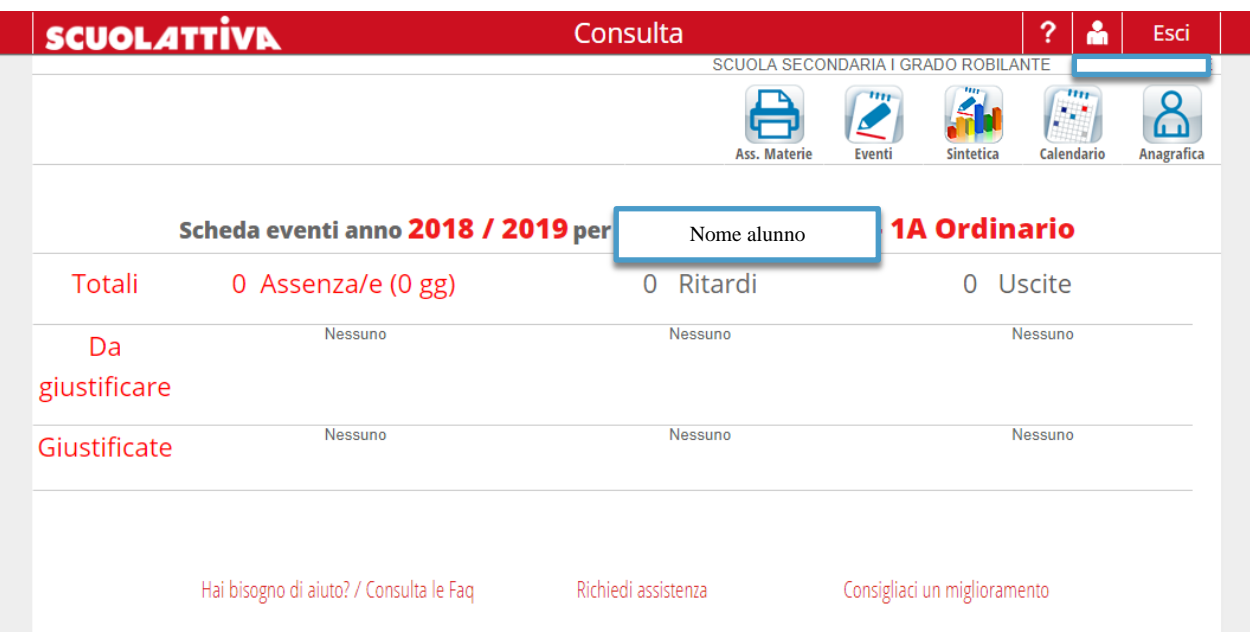

*VOTI* (solo per la Scuola Secondaria)

E' possibile visualizzare i voti in diversi modi:

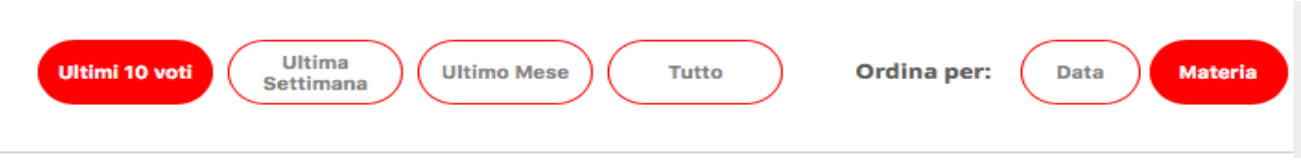

In alto a destra vengono visualizzati il dettaglio e i voti.

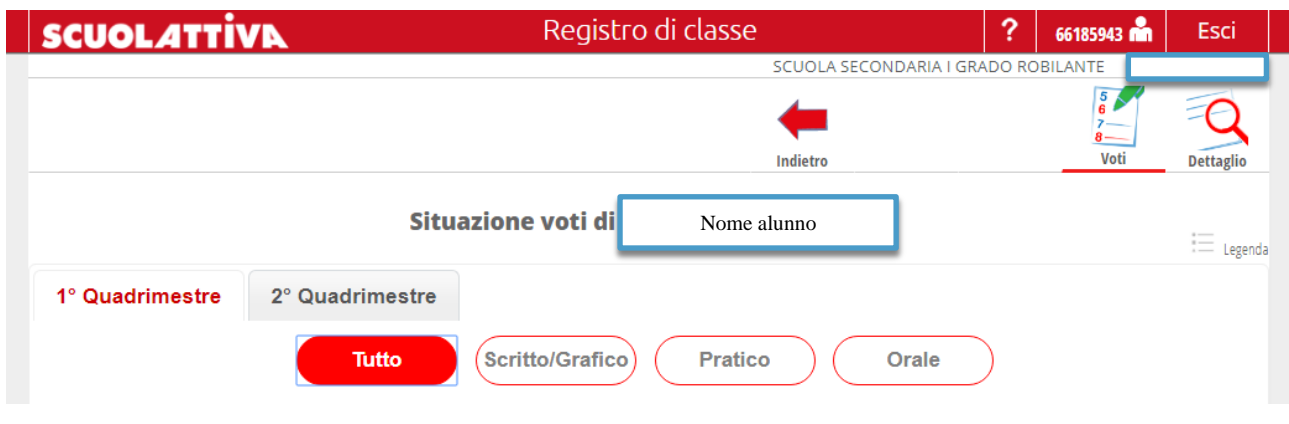

Ogni voto è corredato dalla data e da un colore che indica con il rosso l'insufficienza, con il verde la sufficienza e con il blu un voto che non fa media.

Per visualizzare i voti in dettaglio, è possibile cliccare il pulsante *Dettaglio* in alto a destra. Qui sono visualizzabili gli stessi dettagli della schermata precedente con anche gli eventuali commenti inseriti dal docente in corrispondenza del voto.

**NB: i voti vengono visualizzati solo 72 ore dopo l'inserimento.**

#### *LEZIONI*

Per ogni materia l'alunno può visualizzare tutte le lezioni a partire dal primo giorno di scuola (argomenti svolti in classe).

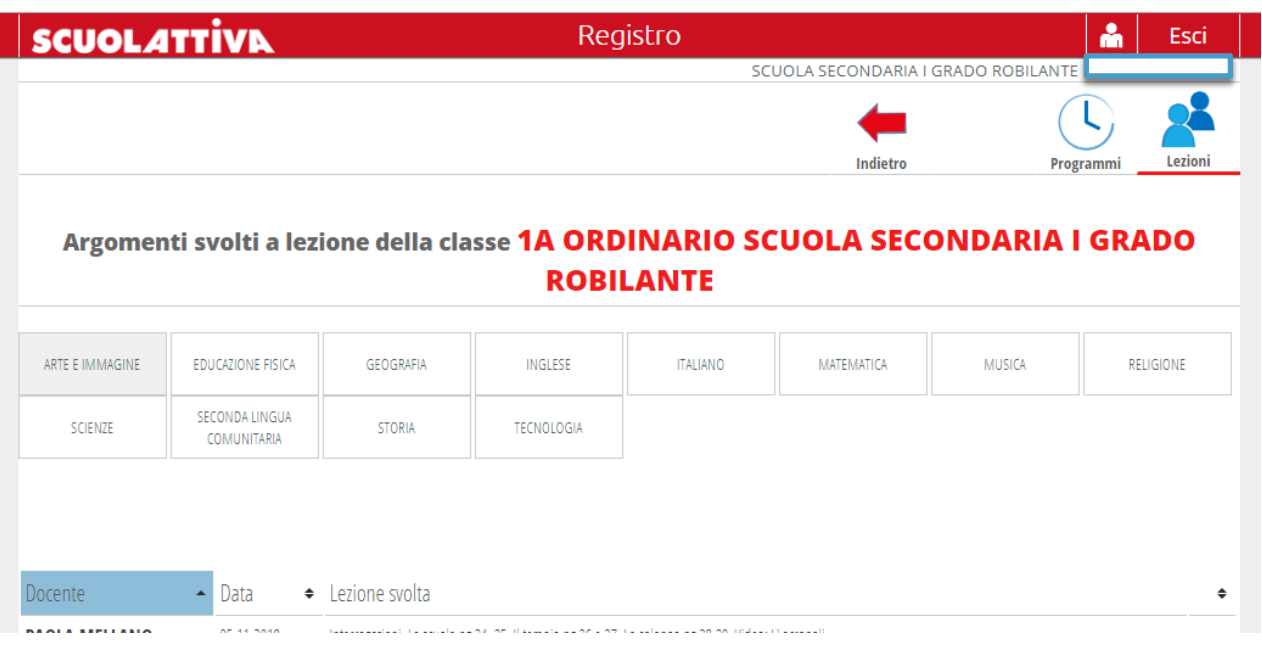

## *AGENDA*

L'agenda consente di visualizzare i compiti. Vengono visualizzati per mese, settimana o giorno. Cliccando sui rettangoli corrispondenti alle materie si apre la finestra con le indicazioni complete.

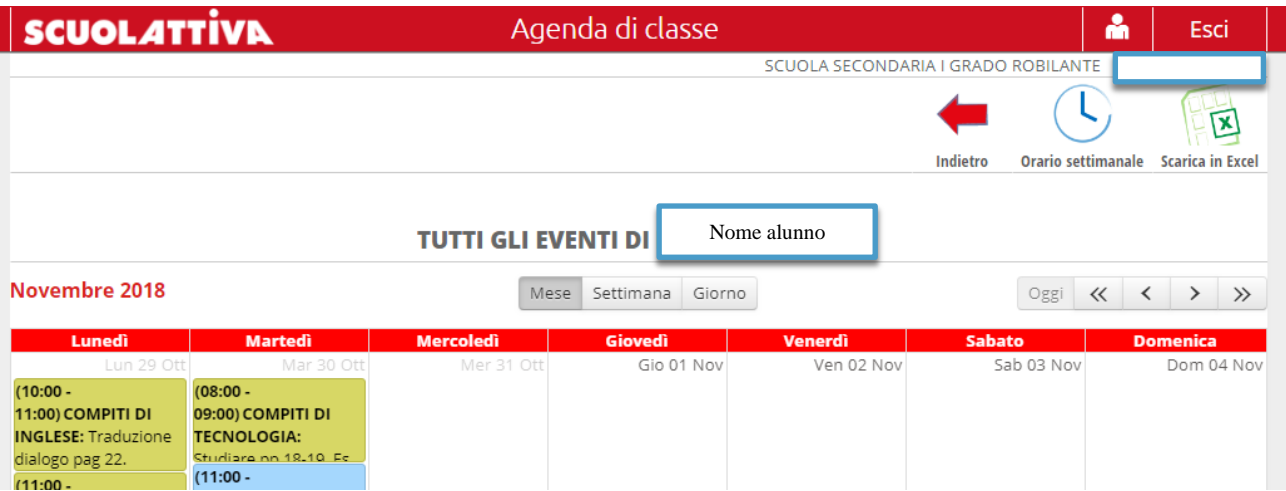

#### *BACHECA*

Cliccando su Bacheca verranno visualizzate le comunicazioni inviate dalla Segreteria.

**E' opportuno visualizzare giornalmente la bacheca per eventuali comunicazioni urgenti.**

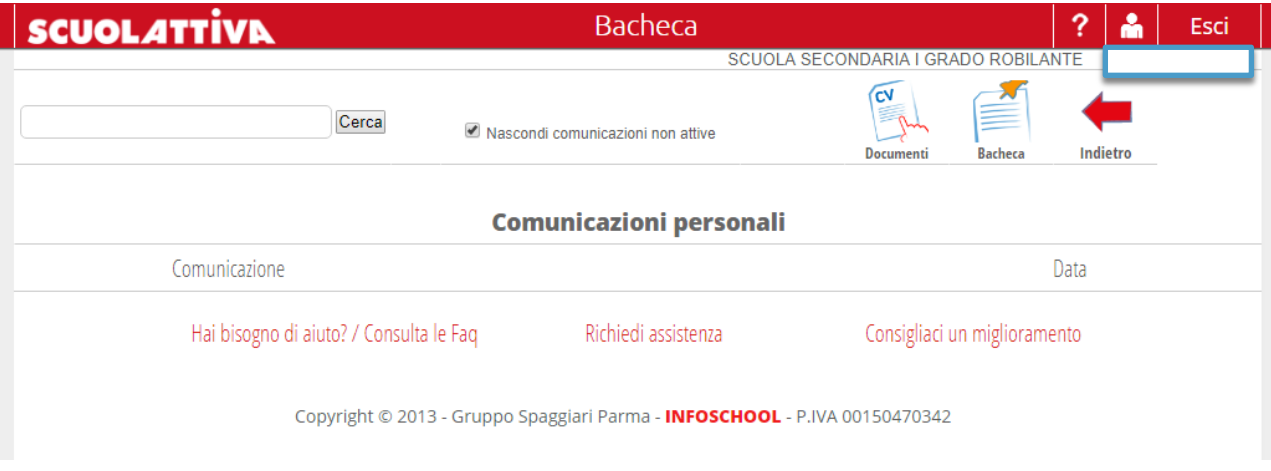

Si può anche accedere alla Bacheca cliccando sulla sagoma in alto a destra nella pagina principale. Se nella sagoma compare un numero significa che sono presenti dei messaggi in Bacheca. Cliccare su Messaggi.

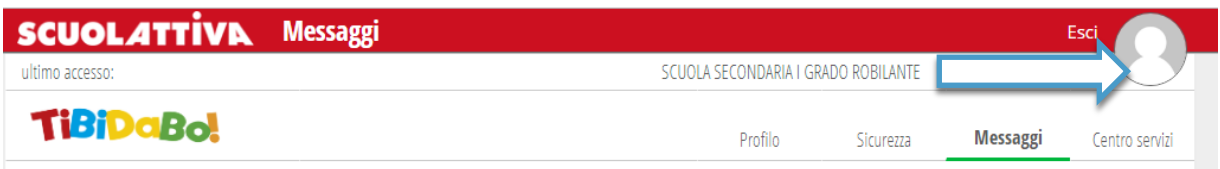

## *ACCOUNT*

Per accedere al profilo personale selezionare l'icona **in alto a destra**.

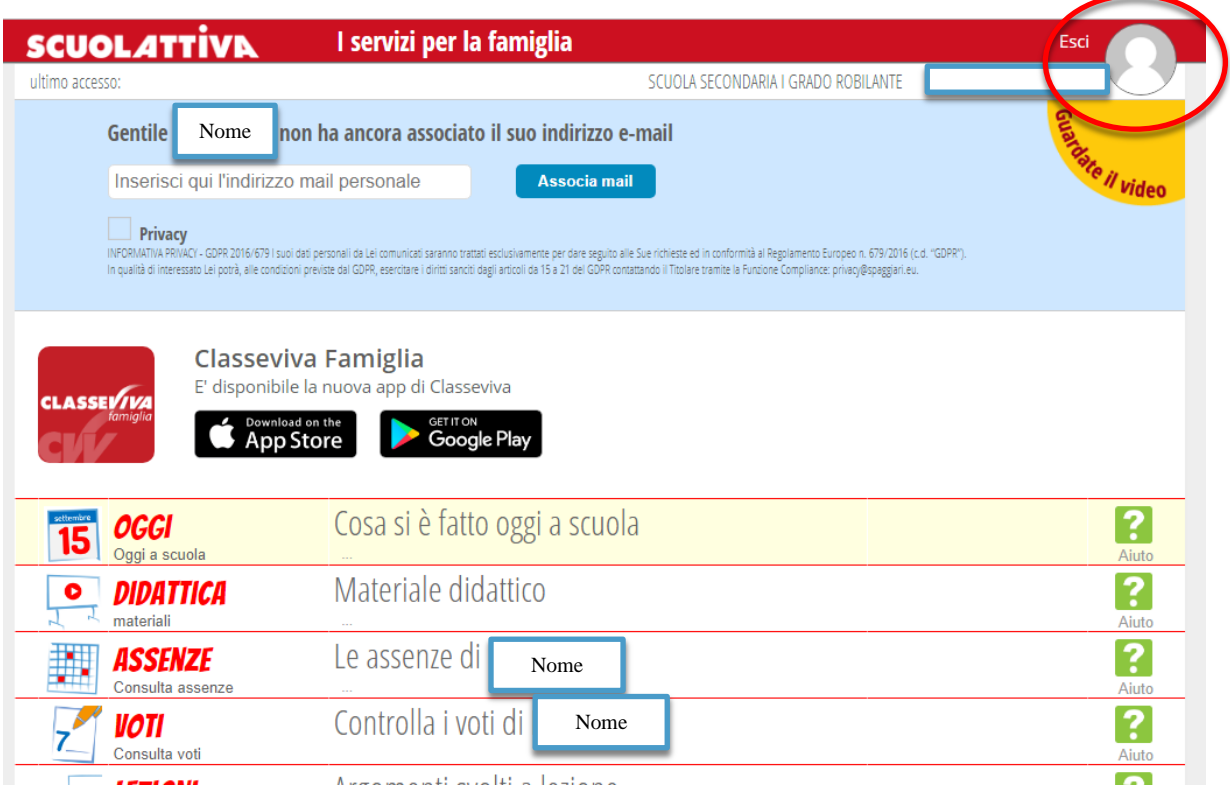

Nella pagina *Sicurezza* si può cambiare la password.

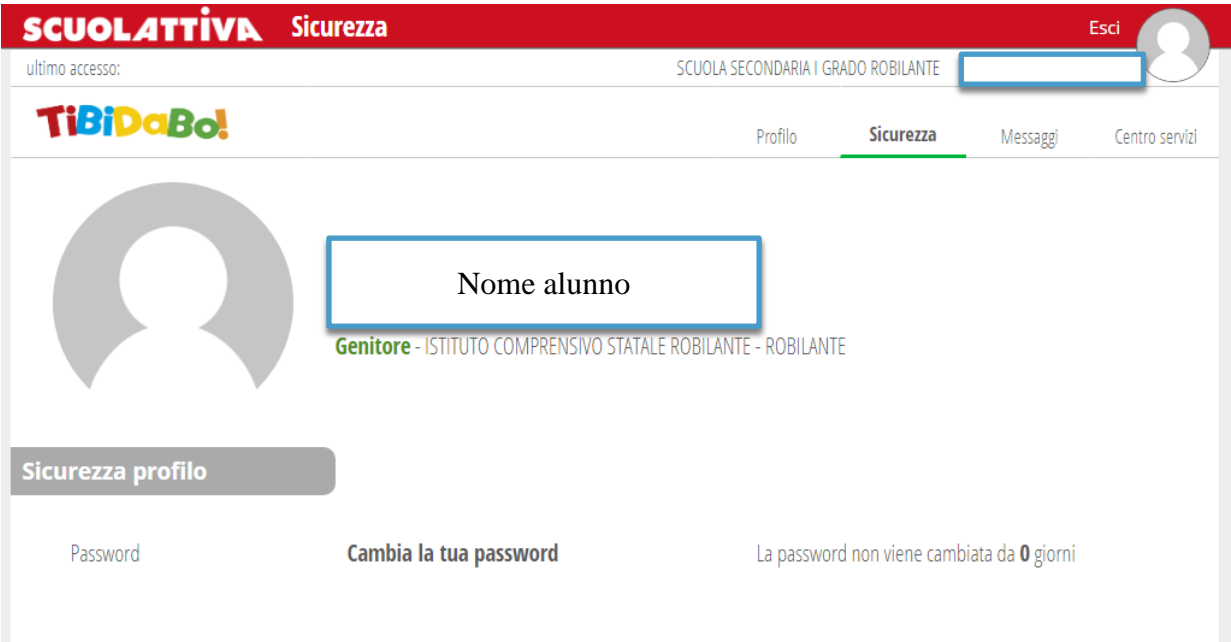

Nella pagina *Profilo* si può associare al profilo un'email che si può utilizzare come "nome utente".

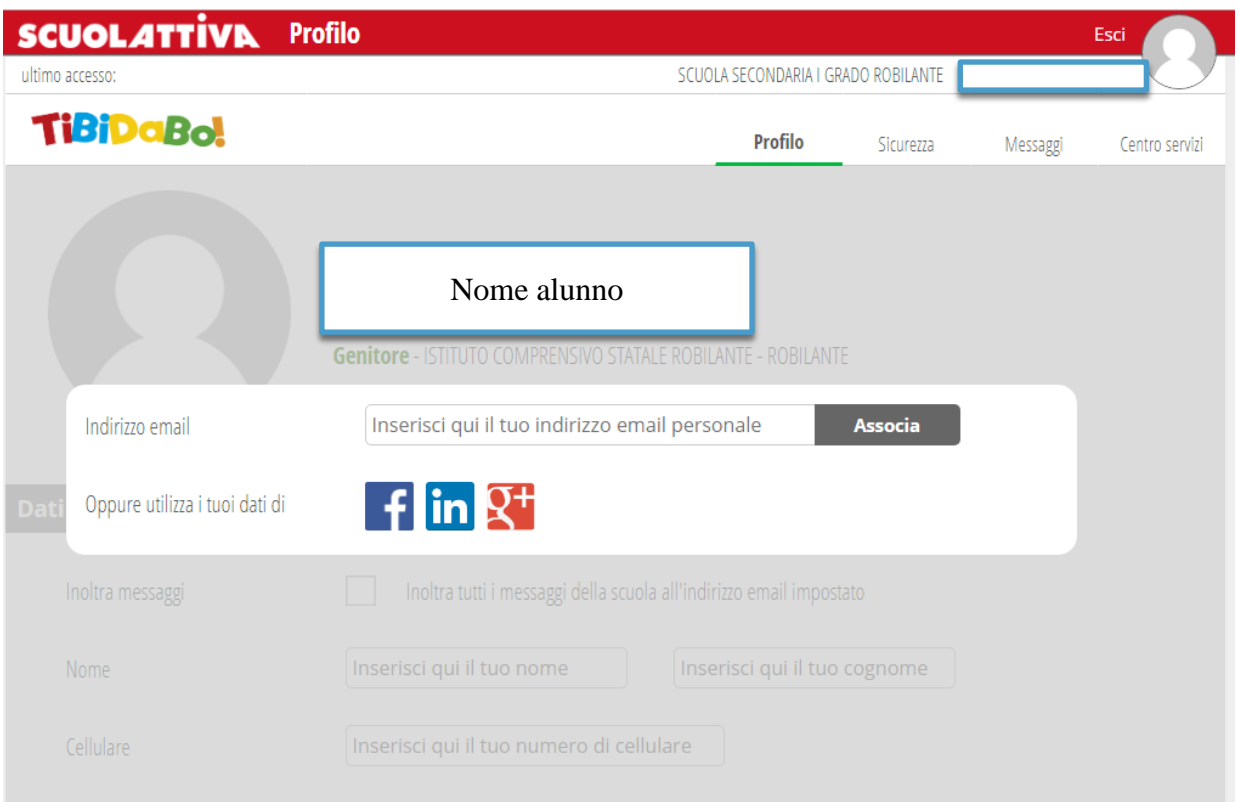

NB: per navigare all'interno delle varie sezioni del sito si consiglia di utilizzare l'icona 'SCUOLATTIVA', contenuta nel banner in alto a sinistra.

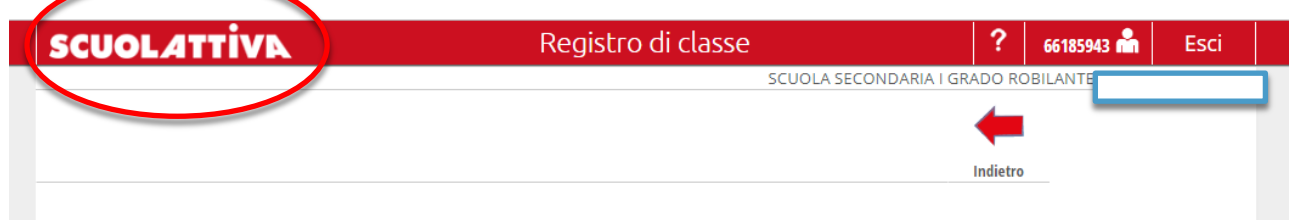

Per qualsiasi segnalazione/problema contattare il team digitale via mail: [teamdigitalerobilante@gmail.com.](mailto:teamdigitalerobilante@gmail.com)